USER MANUAL Published February 2021

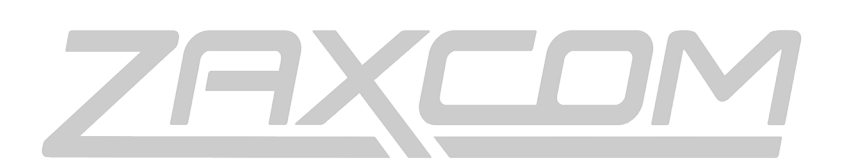

ZAXCOM.COM

GUI Bridge and Remote Control

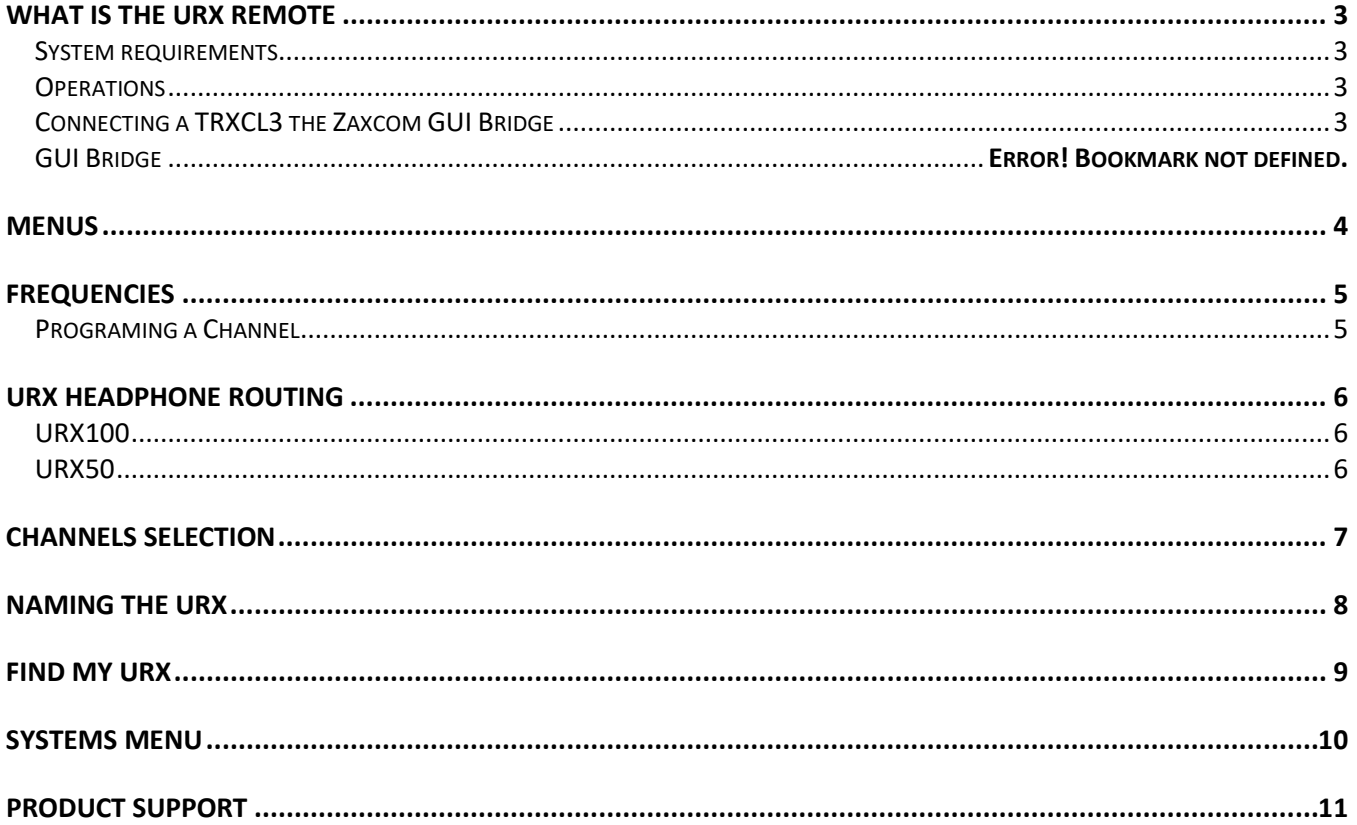

# <span id="page-2-0"></span>What is the URX Remote

<span id="page-2-1"></span>The URX Remote is a local server-based interface that lets the user remotely set up the parameters of each URX via a smart phone, tablet, or computer.

#### System requirements

- A TRXCL3 connected to the Zaxcom GUI Bridge via the TA5 connector running software version 333 or later. The TRXCL3's UHF signal will transmit audio and the setup data to each URX.
- Adjust the channel 2 input of the TRXCL3 until the signal from the GUI Bridge reads 10dBFS.
- In the Setup menu on the TRXCL3 set RS422 MODE to INVERT L=AUDIO R=DATA
- A smart phone, tablet or computer that can see the Wi-Fi signal from the Zaxcom GUI Bridge.
	- The Wi-Fi signal coming from the GUI bridge will be called ZAX and the password is zaxcom2021.
	- After connecting to the GUI bridge direct the web browser on the smart phone, tablet, or computer to http//192.168.4.1 to access the remote software.

### <span id="page-2-2"></span>**Operations**

- When the URX receives signal from a TRXCL3 it will automatically download the parameters that was set up in the remote app.
- The URX can be set to automatically search for the data from the TRXCL3 when SCAN ON BOOT (located in the SETUP menu of the URX) is set to on.
	- Then when the URX boots up it will check preset position #1 for data from the TRXCL3 if it is not there the URX will then scan and look for the data.
	- For the URX to automatically see the data from the TRXCL3 the UNIT ID code on the camera link needs to be set to 99 and transmit frequency needs to be set to a whole MHz frequency (for example any frequency like 550.00 MHz or 551.000 MHz will work - a frequency like 550.100 MHz will not work).
- Each URX, in its Setup Menu, needs to be assigned a unique unit code so it can be individually controlled from the URX remote. So, for example settings changes made to URX 1 will control the settings for the URX that has its unit code set to 1. If desired multiple URX's can share the same unit code, those units will be grouped and will share the same settings.

## <span id="page-2-3"></span>Connecting a TRXCL3 the Zaxcom GUI Bridge

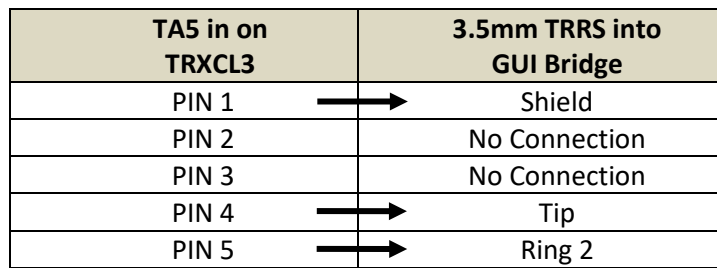

*Pins 2 and 3 can input balanced analog audio with pin 2 being + and pin 3 being -*

## GUI Bridge

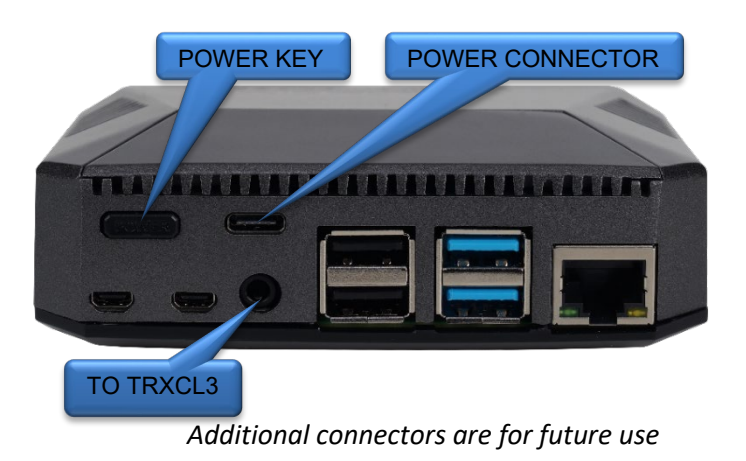

## <span id="page-3-0"></span>Menus

Clicking on the three lines on the top of the screen will open the drop-down menu.

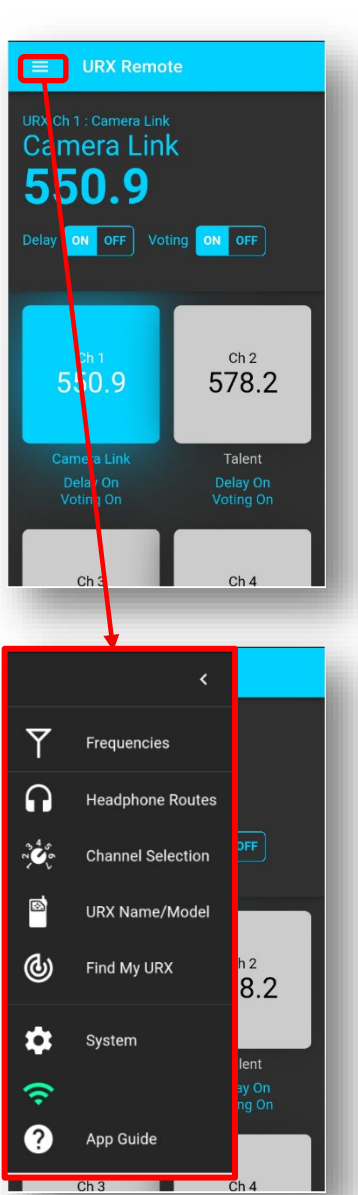

## <span id="page-4-0"></span>URX Remote Frequencies Adjust

## Frequencies

The frequency page is where the transmitter frequencies are assigned to each URX channel. Each channel can also be named for easy identification. In addition, voting and delay can be enabled/disabled.

#### <span id="page-4-1"></span>Programing a Channel

Click on the desired channel. Click on the frequency or name to open the **Update Channel** dialog box. When the dialog box is open type in the desired name and frequency. Click on UPDATE when done. If desired delay and Voting can be enabled.

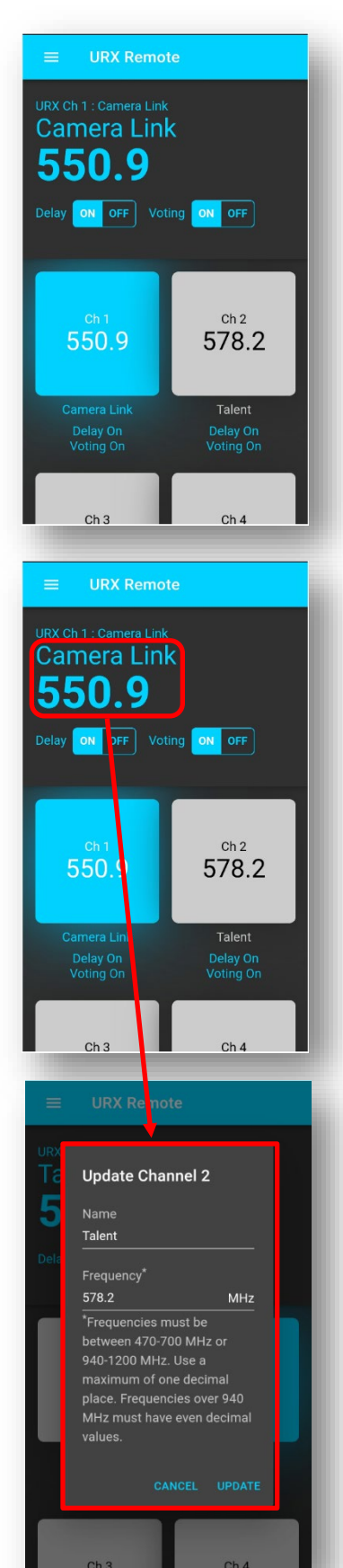

# <span id="page-5-0"></span>URX Headphone Routing

The Headphone Routing page is where each URX gets its headphone assignment.

- To adjust an individual receiver, select the desired receiver.
- To adjust all like receivers simultaneously select either **Adjust All URX100s** or **Adjust All URX50s**.

#### <span id="page-5-1"></span>URX100

Audio from both sides of a stereo transmitter, a mono transmitter and the walkie interface can be assigned to the left, center (both) or right ear.

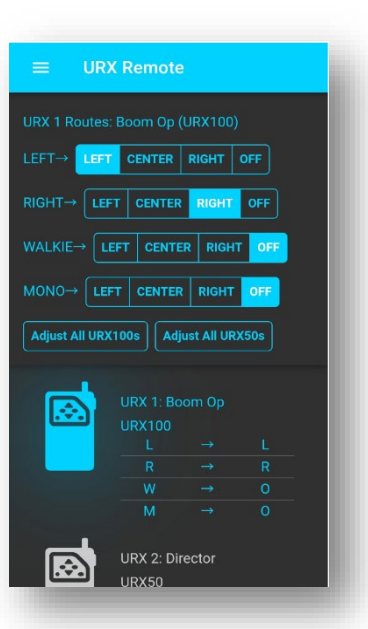

#### <span id="page-5-2"></span>URX50

When receiving audio from a stereo transmitter each URX50 can be assigned to listen to the left, right or, both (summed to mono) sides of the signal. The internal speaker can also be enabled or disabled from this menu.

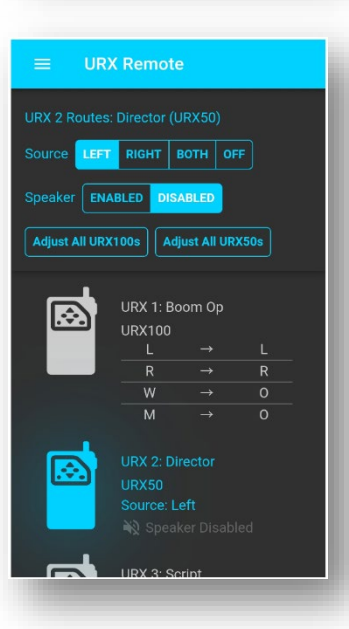

# URX Remote Channel Selection

# <span id="page-6-0"></span>Channels Selection

The channel selection page is where each URX will be given permission as to which transmitters it can listen to.

Please note that the number of available channels that appear in this menu are set in the **System Menu**.

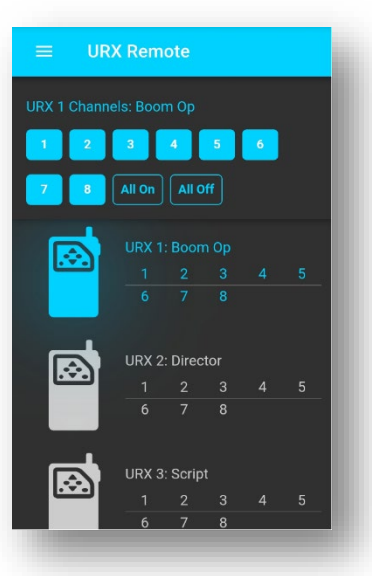

## URX Remote URX Naming

# <span id="page-7-0"></span>Naming the URX

The Naming page is where each URX can be assigned a name and identify if that unit is a URX100 or a URX50.

Please note that the number of available URX's that appear in this menu are set in the **System Menu**.

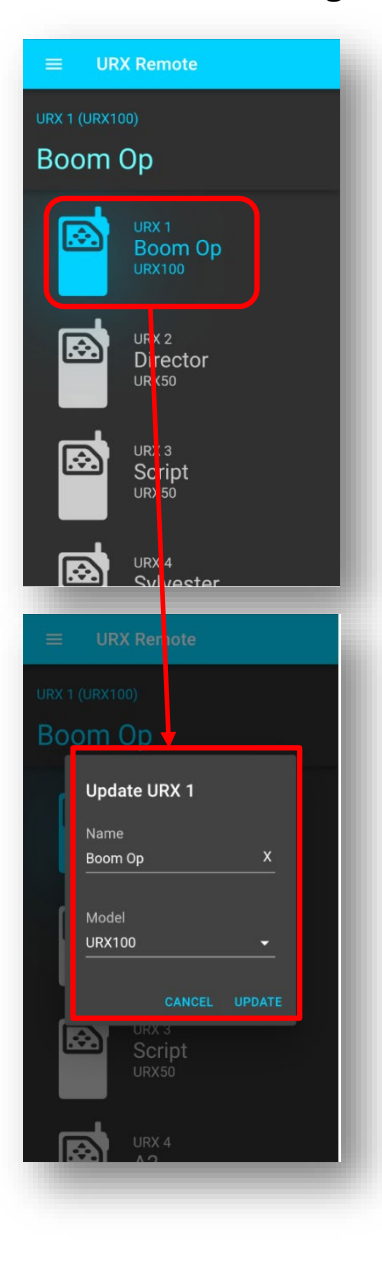

## URX Remote Find My URX

# <span id="page-8-0"></span>Find My URX

When the **Find Me Sound** is turned on, the selected URX50 will emit a tone from the speaker to aid in locating the unit. If **Adjust All** is turned on all URX50's will emit tone simultaneously.

Please note that the URX50 needs to be turned on and it needs to be on the data channel for the unit to receive the find me command.

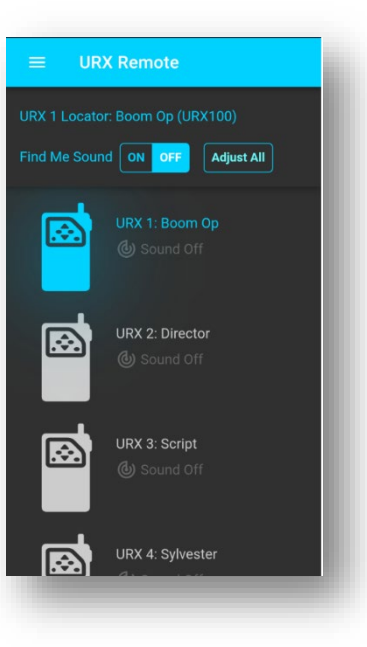

## <span id="page-9-0"></span>Systems Menu

The Systems menu is where the parameters are set.

- Group code URXs can be grouped together so they can operate in the same system. This is where the app will be assigned which group of URX receivers it will control. Please note this is not currently active.
- Encryption This is currently not enabled, and the encryption needs to be set at each individual unit.
- Number of channels Sets how many transmitter channels will be in the system.
- Number of URX devices Sets how many URX receiver groups will be in the system
- Channel delay Sets the audio delay time in milliseconds. The delay setting is global, this means that all URX's will receive the same delay when delay is engaged in the **Frequencies Menu**.
- Voting offset Sets how many MHz the voting offset will be.
- App Mode Selects if the app will control URXs or Zaxcom transmitters. Please note the transmitter control is still in development. Currently the frequency and gain of the corresponding transmitter can be changed only as it is changed on the app.
- WIFI Password Changes the password to connect to the GUI bridge.
- GUI Bridge Radio Turns off the WIFI on the GUI bridge. Please note that the GUI Bridge needs to be power cycled to reconnect the WIFI.
- Save and shut down When selected the GUI Bridge will save its settings and power down.

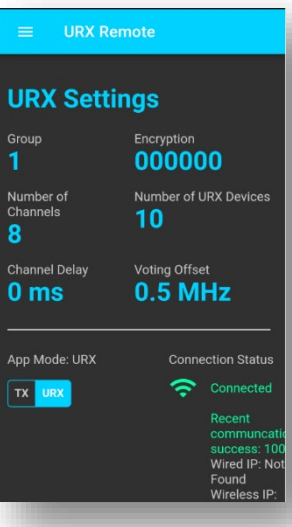

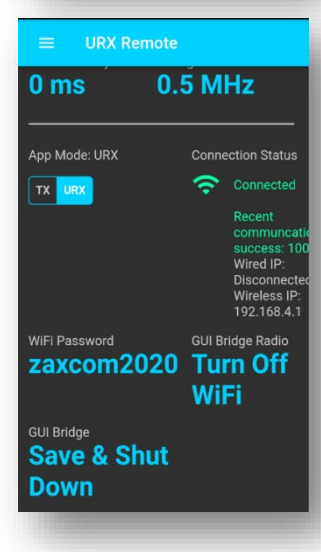

# <span id="page-10-0"></span>Product Support

**Register** your product with Zaxcom: *<http://zaxcom.com/support/product-registration/>* Download the latest **User Manuals** from: *<http://zaxcom.com/support/updates/>* **Submit Technical Questions** at:*<http://www.zaxcom.com/submit-a-technical-question>* Submit information for **Repair Services** at: *<http://www.zaxcom.com/support/repairs>* Join the **Zaxcom Face Book User Group** at: *<https://www.facebook.com/groups/6821990651>*